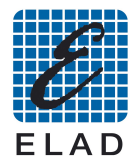

## **SNA2550 USB driver installation Windows Vista**

If the language of your operative system is not supported by the program Dpinst.exe, install the usb driver of the SNA2550 using the Windows automatic driver installation procedure.

Connect the SNA2550 to a free USB 2.0 port of the PC, then turn on the instrument. The Windows driver installation procedure will start automatically.

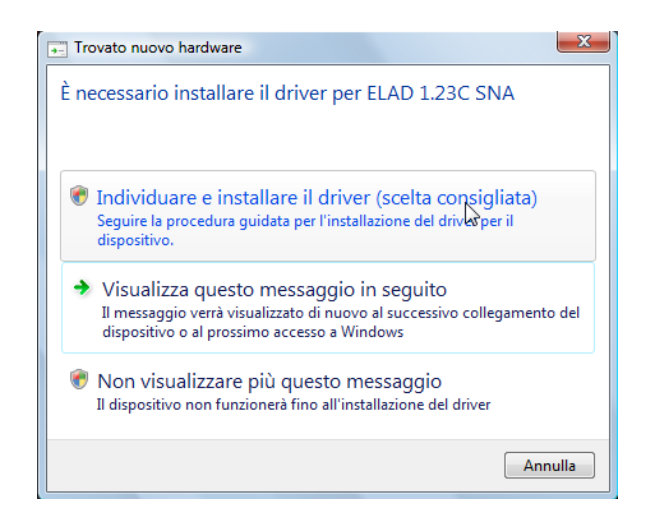

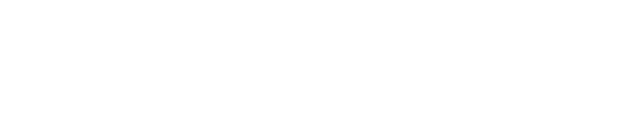

Select the first option to install the driver

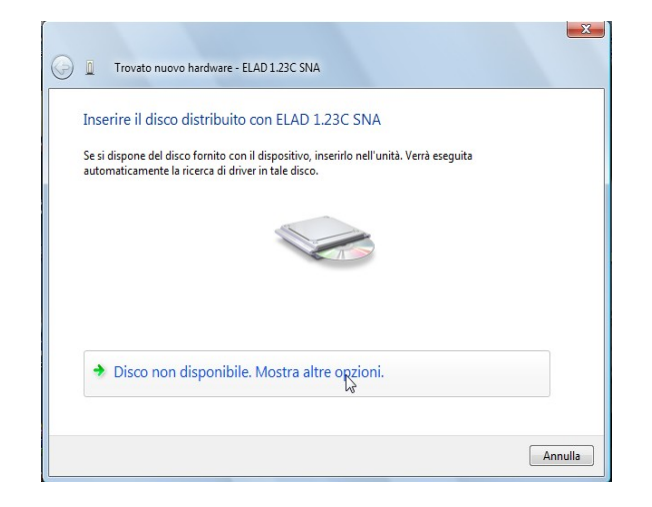

 Continue by clicking on "Show other options" button.

Select the second option to follow the procedure for expert users, the driver must to be selected manually.

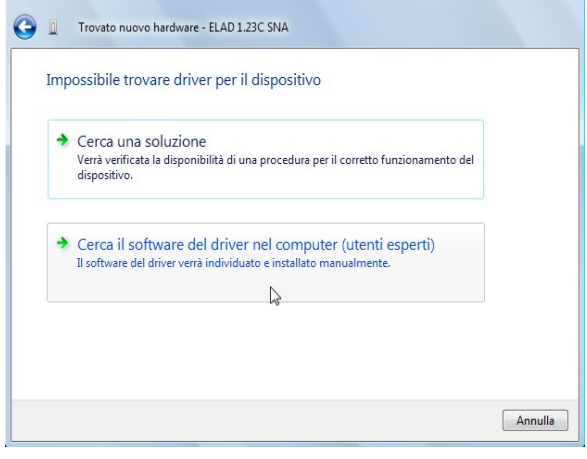

 $\mathbf{x}$ 

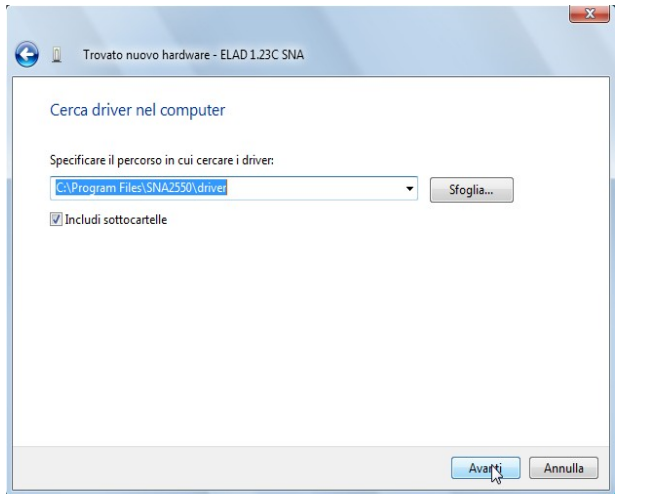

 Select the folder: C:\Program Files\SNA2550\driver

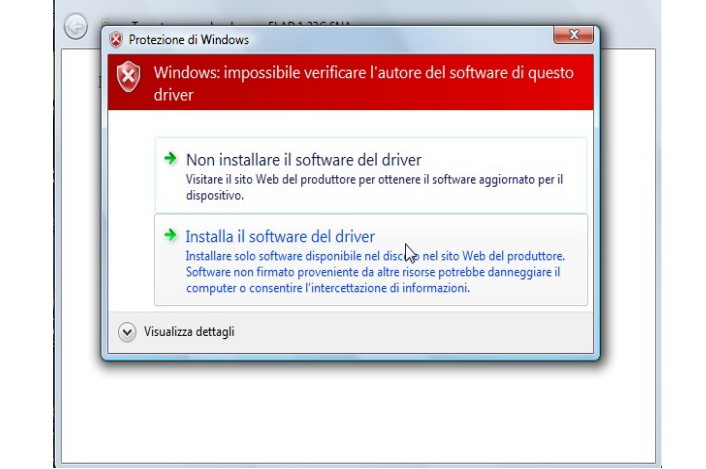

 $23$ 

Ignore the warning and continue by click on the second option to install the driver

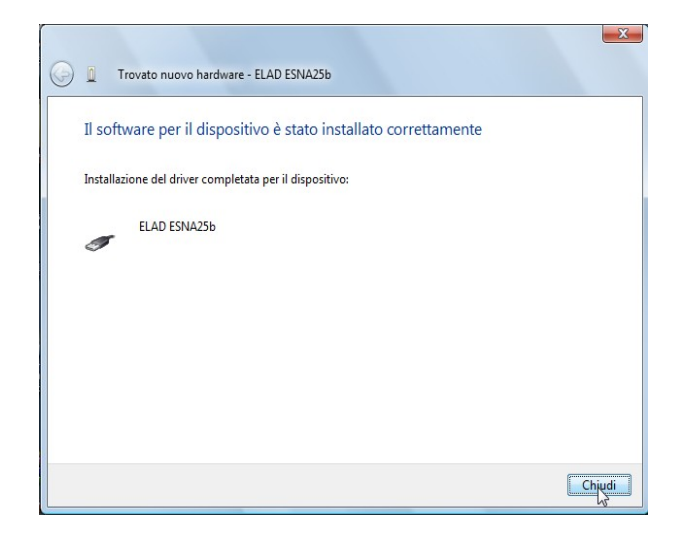

Driver installation completed